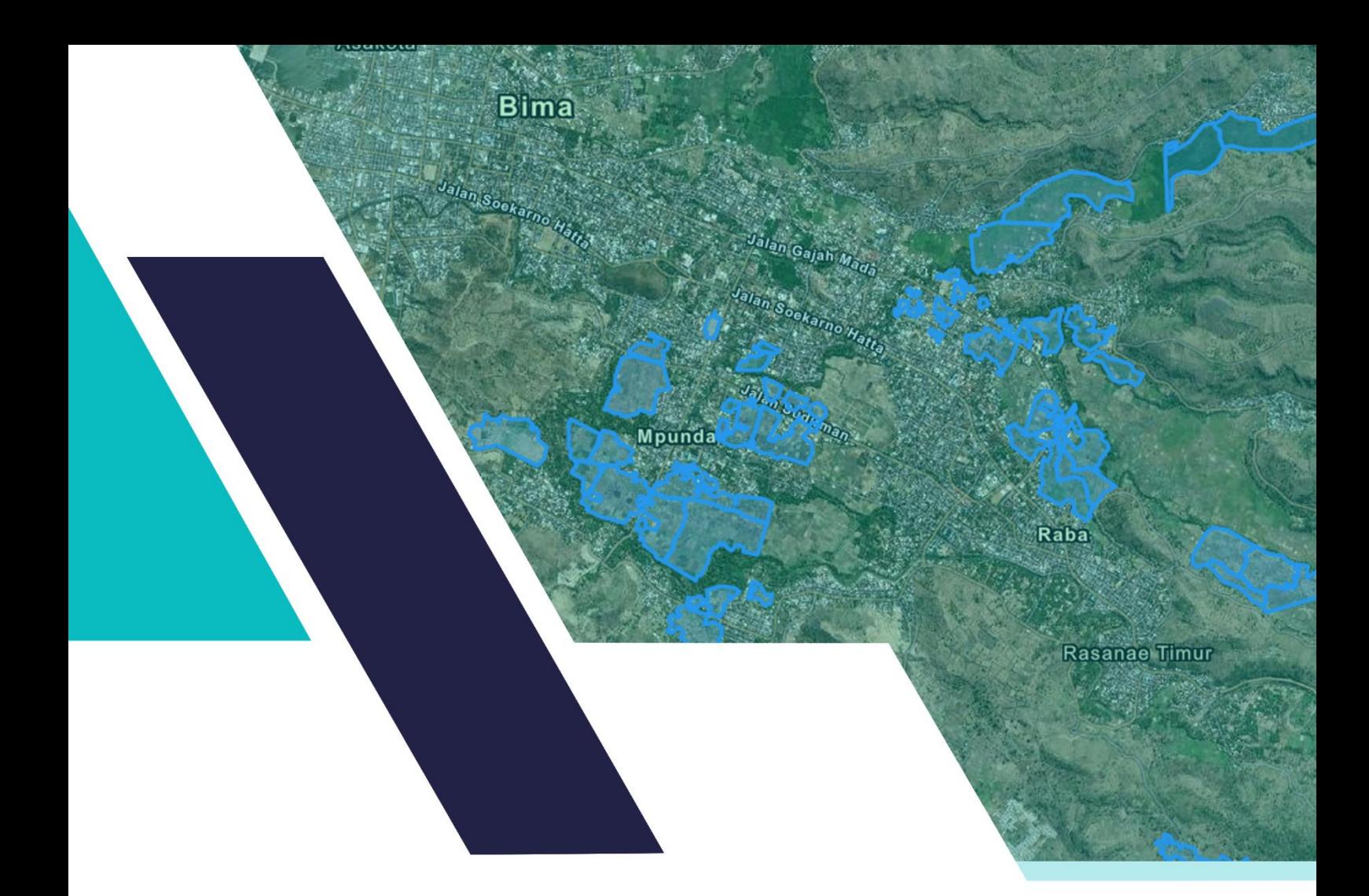

# **Manual Book** Aplikasi S/GPetaKOB/

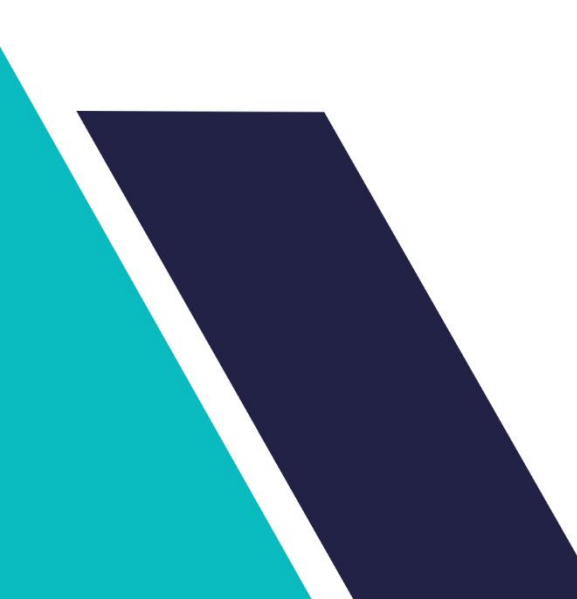

# **DAFTAR ISI**

### Halaman

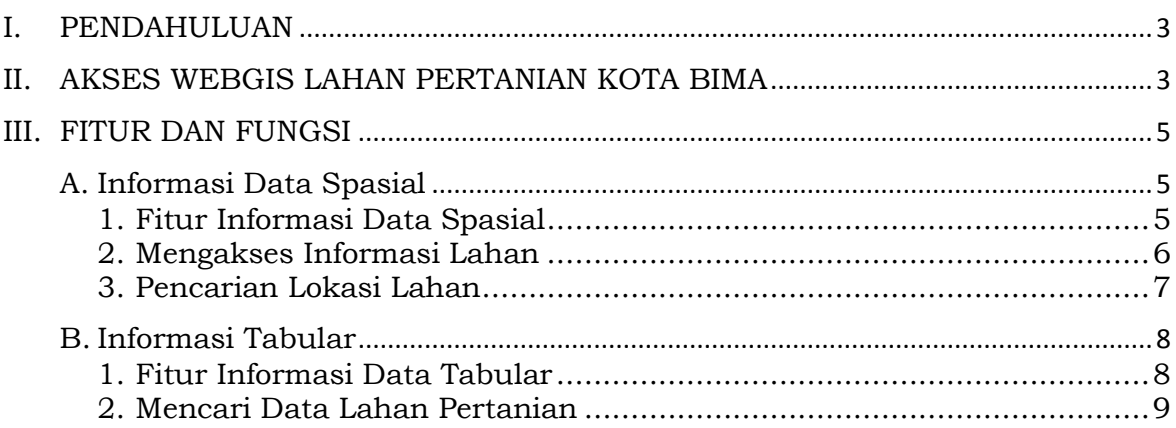

### <span id="page-2-0"></span>**I. PENDAHULUAN**

Dalam rangka meningkatkan kualitas layanan penyebaran data dan informasi pertanian di Kota Bima, Bidang Tanaman Pangan dan Hortikultura Dinas Pertanian Kota Bima membuat sebuah Sistem Informasi Geografis berbasis web (Webgis) yang berfokus pada data dan informasi tentang luas lahan baku sawah di Kota Bima. Namun selain data dan informasi tentang luas lahan baku sawah, aplikasi ini juga memuat data dan informasi tentang data kelembagaan kelompok, contact person, lokasi kelompok, intensitas pertanaman dan pola tanam yang dilaksanakan oleh kelompok tani yang ada di Kota Bima. Melalui pembuatan aplikasi *SIGPetaKOBI* ini, diharapkan menjadi media penyampaian data dan informasi terkait potensi lahan pertanian yang ada di Kota Bima.

# <span id="page-2-1"></span>**II. AKSES WEBGIS LAHAN PERTANIAN KOTA BIMA**

Pengembangan aplikasi ini dilakukan dalam bentuk responsive web design, dimana tampilan web akan mengikuti dan menyesuaikan terhadap bentuk, besar dan kecil dari layar gadget yang sedang digunakan. Untuk mengakses website dibutuhkan alat digital (komputer ataupun telepon genggam) yang terhubung dengan internet dan memiliki web browser yang sudah terinstal baik dalam bentuk Firefox, Google, Chrome atau browser lainnya. Untuk mengakses aplikasi *SIGPetaKOBI*, berikut adalah langkahlangkah yang perlu dilakukan:

- 1. Buka browser yang akan digunakan dari komputer ataupun dari telepon genggam.
- 2. Pada *address bar* ketik sigpetakobi, kemudian tekan enter. Contoh halaman dapat dilihat sebagai berikut.

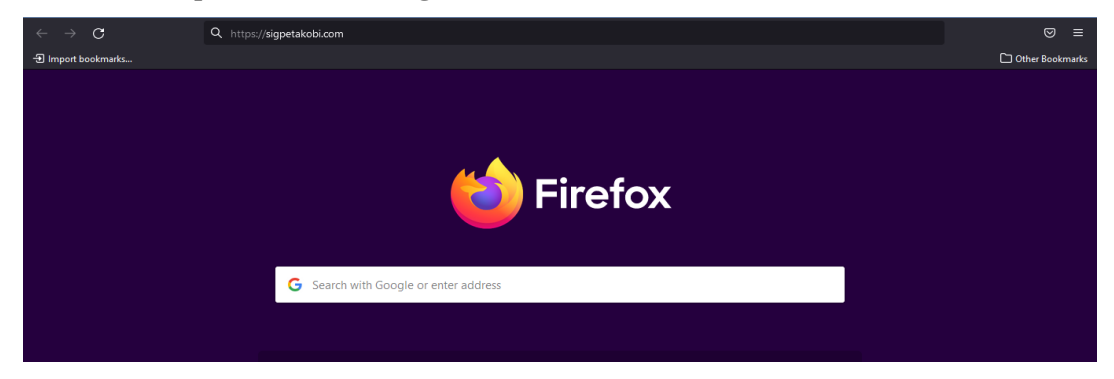

3. User akan diarahkan langsung ke halaman utama penncarian seperti gambar di bawah ini.

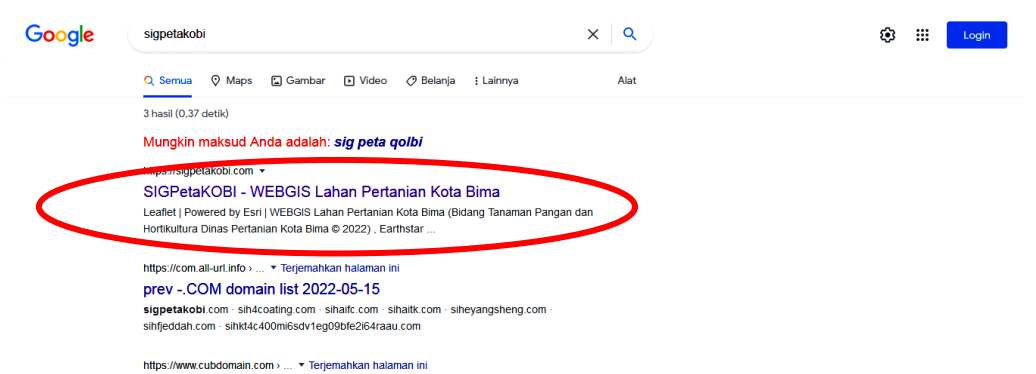

4. Selanjutnya memilih SIGPetaKOBI, dan user akan diarahkan ke halaman utama aplikasi *SIGPetaKOBI*, untuk memilih jenis informasi yang diinginkan, apakah ingin dalam bentuk spasial maupun tabular, seperti gambar di bawah ini.

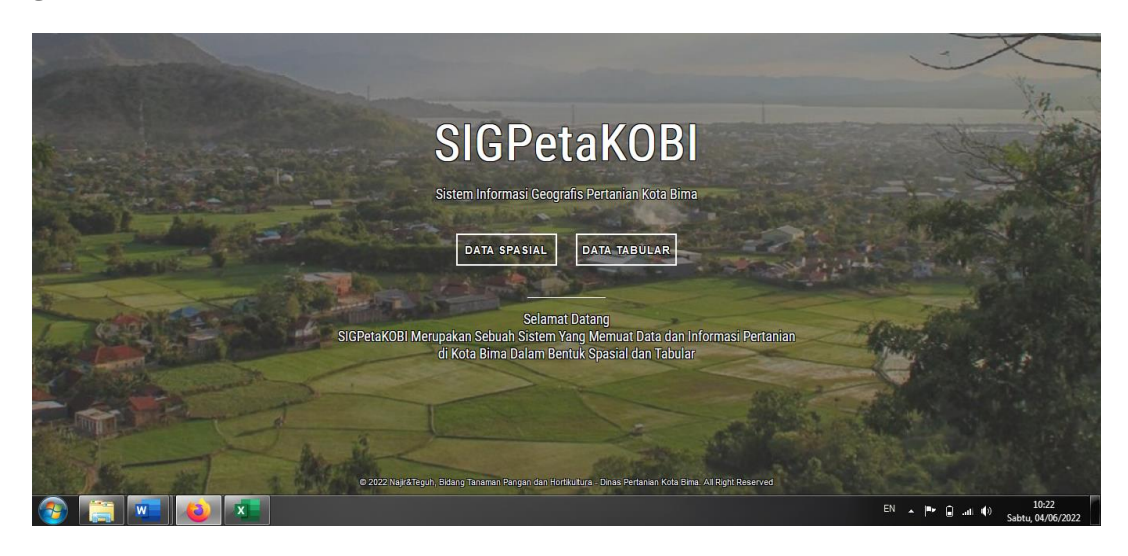

5. Jika memilih menu data spasial, maka user akan diarahkan langsung ke halaman peta dari webgis lahan pertanian Kota Bima seperti gambar di bawah ini.

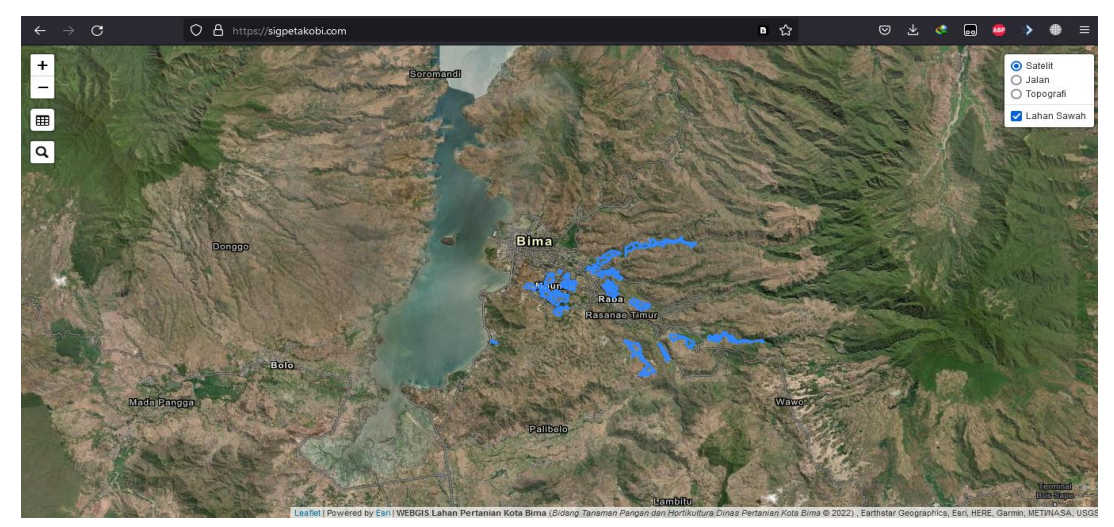

6. Kemudian jika yang dipilih adalah menu tabular, maka user akan diarahkan langsung ke halaman data dan informasi dalam bentuk tabel, seperti gambar di bawah ini.

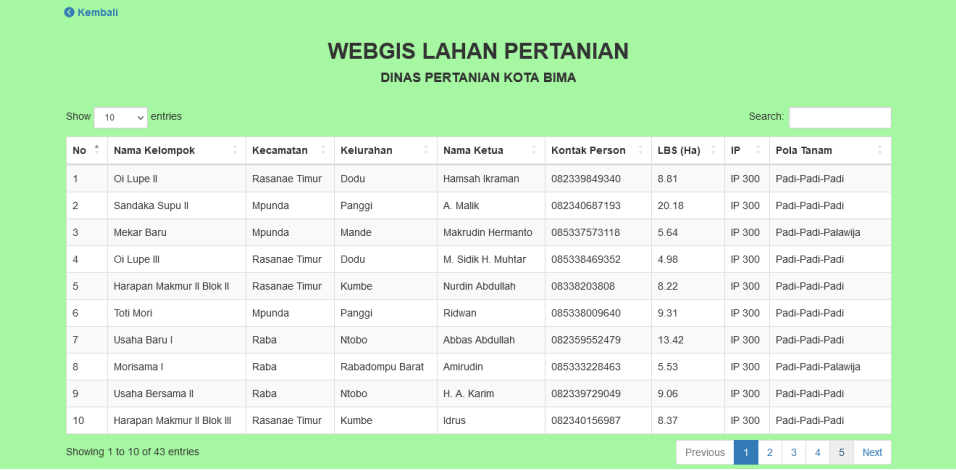

### <span id="page-4-0"></span>**III. FITUR DAN FUNGSI**

Dalam aplikasi *SIGPetaKOBI* ini terdapat dua jenis informasi lahan pertanian yang disajikan, yaitu informasi dalam bentuk spasial dan informasi dalam bentuk tabular. Berikut adalah penjelasan cara mengakses masing-masing informasi tersebut yang disertai dengan gambar sebagai panduan.

## <span id="page-4-2"></span><span id="page-4-1"></span>**A. Informasi Data Spasial**

1. Fitur Informasi Data Spasial

Informasi spasial dari lahan pertanian Kota Bima langsung dapat diakses dalam bentuk peta pada saat membuka situs [https://sigpetakobi.com,](https://sigpetakobi.com/) pada tampilan spasial ada beberapa fitur dalam bentuk tombol untuk membantu *user* dalam melakukan navigasi serta fungsi untuk kenyamanan penggunaan webgis ini, berikut adalah masing masing fitur yang dapat digunakan.

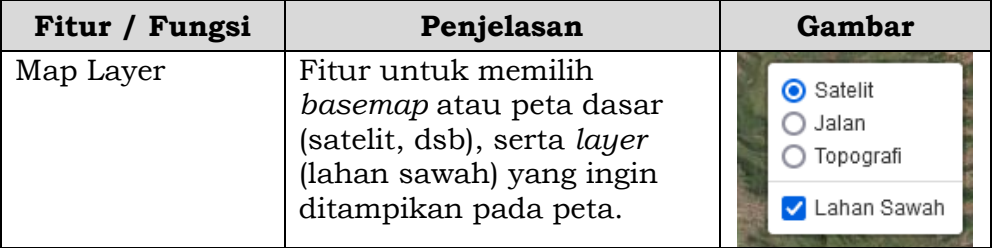

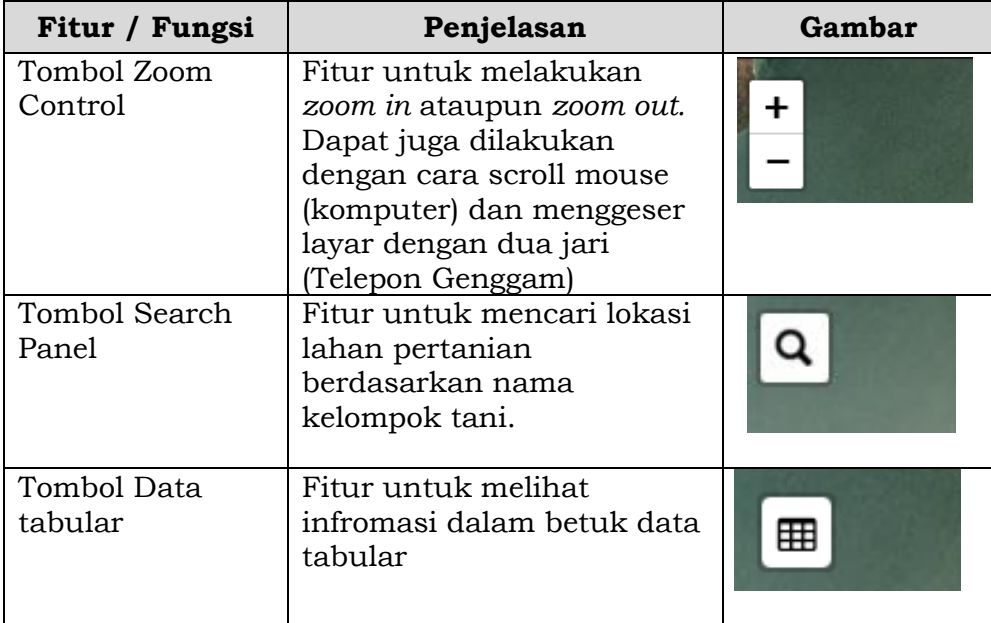

<span id="page-5-0"></span>2. Mengakses Informasi Lahan

Lahan pertanian dalam peta digambarkan dalam bentuk *multipolygon,* untuk mengakses informasi pada sebuah lahan dapat dilakukan dengan cara:

- Memilih *polygon* dari lahan yang akan dilihat informasinya dengan cara di klik menggunakan *mouse* atau jika *user* menggunakan telepon genggam, dapat langsung disentuh pada layar.
- Setelah itu, akan muncul *popup* berupa infromasi dari lahan yang telah dipilih seperti gambar dibawah.

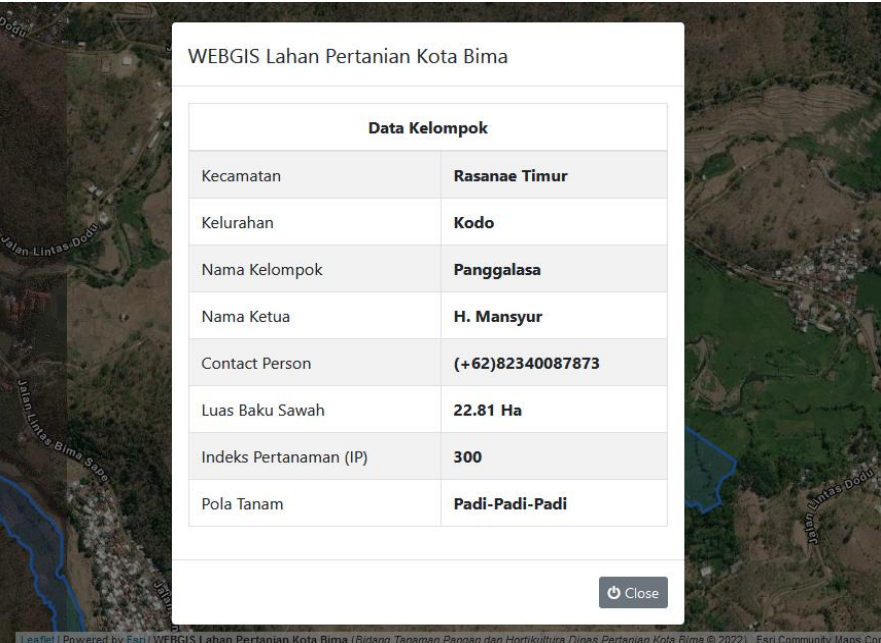

- Setelah selesai melihat informasi lahan, user dapat menekan tombol *close* untuk menutup *popup* tersebut
- <span id="page-6-0"></span>3. Pencarian Lokasi Lahan

Fitur pencarian lahan pertanian berfungsi sebagai alat bantu *user* dalam menemukan letak posisi lahan pada peta. Berikut adalah langkah untuk menggunakan fitur pencarian lokasi lahan pertanian.

- Menekan tombol pencarian yang berada di bagian kiri layar.
- Memasukkan nama kelompok tani yang ingin di cari pada kotak pencarian seperti gambar dibawah.

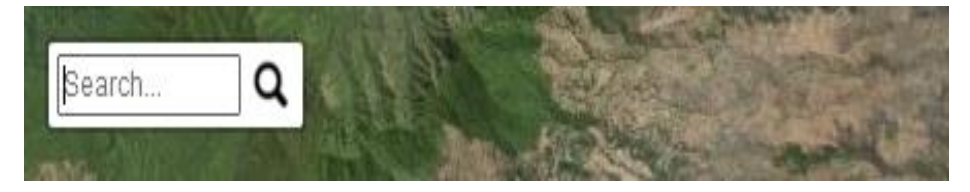

• Setelah memasukkan nama kelompok tani, akan muncul pilihan berupa nama kelompok tani beserta lokasi kelurahan dan kecamatannya seperti yang terlihat pada gambar dibawah ini.

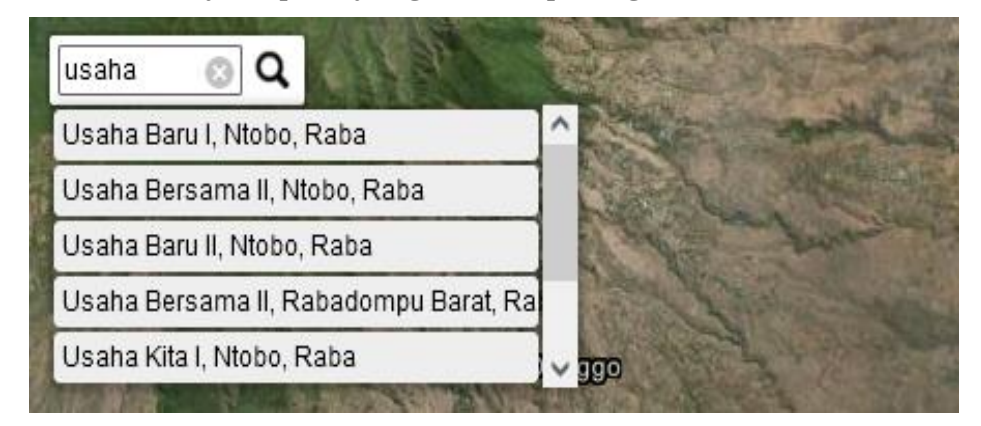

- Pilih nama kelompok tani yang akan dicari dari pilihan yang muncul. (Jika tidak ada pilihan saat menulis nama kelompok tani di kotak pencarian, maka artinya kelompok tani tersebut tidak ada / belum masuk database)
- Setelah memilih kelompok tani, user akan diarahkan ke lokasi *polygon* lahan pertanian kelompok tani yang di inginkan. *Polygon* dari kelompok tani akan di *highlight* dengan warna hijau untuk membedakannya dengan *polygon* lain.

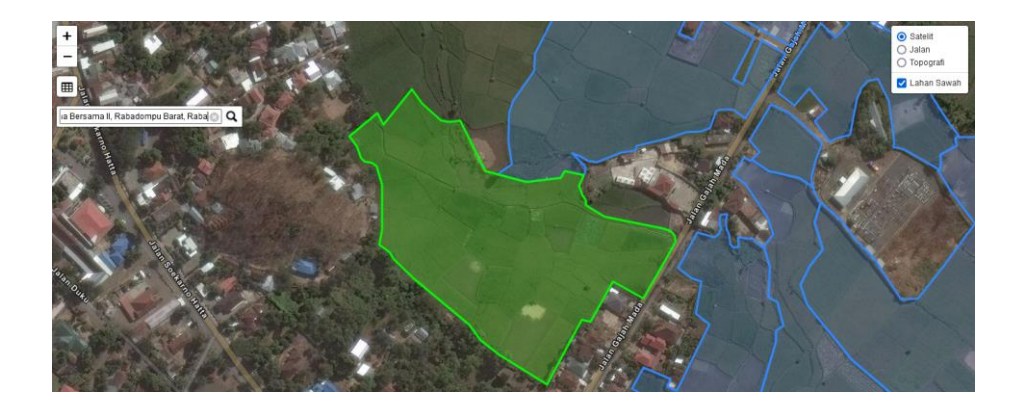

# <span id="page-7-1"></span><span id="page-7-0"></span>**B. Informasi Tabular**

1. Fitur Informasi Data Tabular

Informasi lahan pertanian Kota Bima dalam bentuk data tabular dapat diakses dengan cara menekan tombol data tabular yang berada disebelah kiri layar, seperti yang ditunjukkan anak panah pada gambar dibawah ini

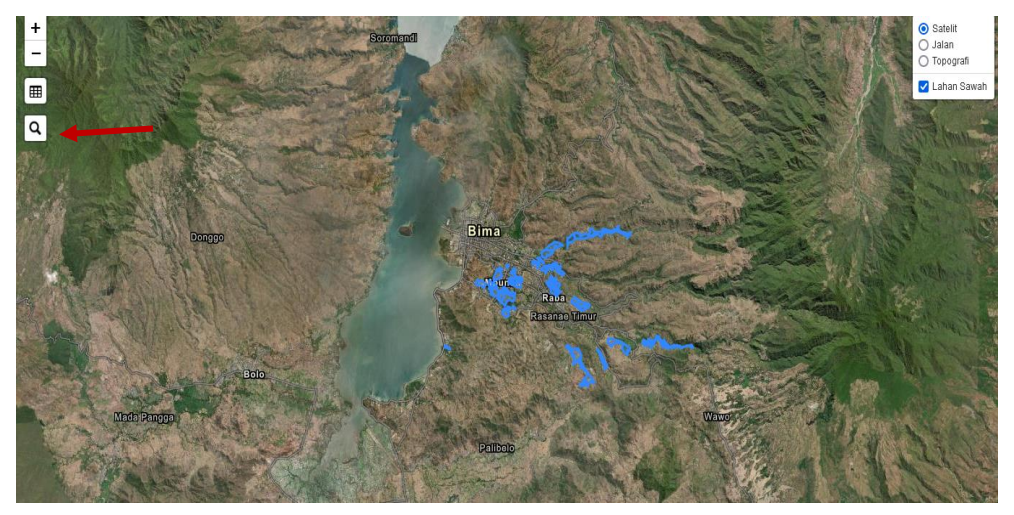

Setelah menekan tombol tersebut, user akan langsung diarahkan menuju halaman baru dengan tampilan seperti pada gambar dibawah ini.

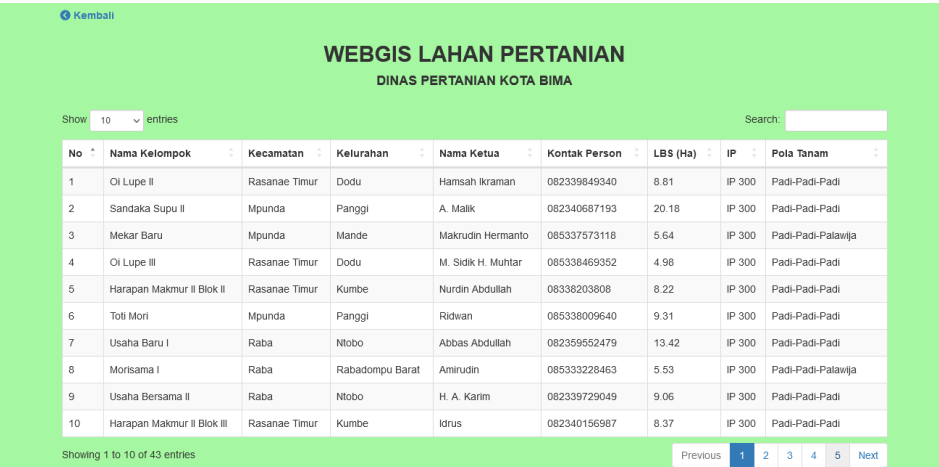

Sama halnya seperti infromasi pada data spasial, ada beberapa fitur navigasi yang ada pada halaman data tabular yang dapat digunakan oleh *user,* untuk kemudahan pencarian data, berikut adalah masing masing fitur yang dapat digunakan.

![](_page_8_Picture_152.jpeg)

# <span id="page-8-0"></span>2. Mencari Data Lahan Pertanian

*User* dapat mencari data lahan pertanian yang diinginkan menggunakan fitur *search bar* dengan cara:

• Mengarahkan dan menekan *search bar* yang berada pada bagian atas table seperti yang ditunjukkan pada gambar di bawah.

![](_page_8_Picture_153.jpeg)

- Setelah itu, *user* dapat mencari data yang diinginkan dengan memasukkan salah satu informasi berikut: nama kelompok tani, Kelurahan, Kecamatan, Nama Ketua, Nomor HP, Indeks Pertanaman Lahan, Pola Tanam yang di aplikasikan.
- Setelah memasukan salah satu dari informasi tersebut ke dalam *search bar*, maka data pada tabel akan otomatis berubah sesuai dengan informasi yang dimasukan, yang dapat dilihat pada gambar di bawah.

![](_page_9_Picture_75.jpeg)

Kota Bima, Desember 2021

![](_page_9_Picture_4.jpeg)